# Update auf Catalina gelingt nicht

Beitrag von MatzeJJ vom 12. Juli 2020, 14:02

Hey,

Ich habe versucht mittels Updater auf Catalina zu Updaten.

Leider bleibt er bei mir hier hängen. es handelt sich um einen IntelNUC.

Weis jemand da ggf. Rat?

Beitrag von Jono vom 12. Juli 2020, 14:07

Welcher Intel NUC genau?

Und lad mal deine EFI als Zip hoch

Beitrag von MatzeJJ vom 12. Juli 2020, 14:23

Der NUK ist ein BLKNUC7i5DNK2E, aktuell läuft Mojave 10.14.3 ohne Problei

g-force: EFI Teil 1&2 zusammengefasst, Ordner "APPLE" entfernt

Beitrag von g-force vom 12. Juli 2020, 17:01

Dein Clover ist ziemlich veraltet und sollte dringend aktualisiert werden.

Der aktuelle Clover hat eine andere Ordnerstruktur. Ich empfehle einen N KexpUpdaters, die alte "config.plist" kann möglicherweise übernommen werd

Beitrag von MatzeJJ vom 12. Juli 2020, 17:45

Okay, da das aktuell Clover ne andere Ordner Struktur hat. Funktioniert e so einfach.

Leider weiß ich nicht was du mit KexpUpdaters meinst. Soll ich einfach al Oder wie was wäre am sinnigsten?

Beitrag von g-force vom 12. Juli 2020, 17:55

#### [Kext Updater - Neue Ve](https://www.hackintosh-forum.de/forum/thread/32621-kext-updater-neue-version-3-x/?pageNo=1)rsion 3.x

### Beitrag von MatzeJJ vom 13. Juli 2020, 10:01

So habe jetzt mal probiert alles auf den neusten Stand zu bringen.

Zuerst habe ich die neue Clover Version installiert:

- Backup von /EFI/EFI/Clover gemacht, dann Ordner komplett gelöscht und ne

- Daten aus den Backup-Ordnern / Clover/themes & / Clover/kexts sowie di neuen /EFI/EFI/Clover kopiert

- Neustart gemacht, funktioniert.

## Step 2:

- Kext Updater gestartet, er hat auch die neusten geladen auf dem Desk drag & Drop in den Ordner /EFI/Clover/kexts kopiert und die alten ersetz Startet und läuft soweit alles. Leider sind die Kext laut Kextupdate neusten Stand? Ist noch irgendwas falsch?

Anbei der Systemreport

Aktuelle EFI geht nicht, sind 16 MB wieder.

Step 3:

Update Catalina installiert / probieren zu installieren. dann bleibt er hier hängen (siehe Foto)

Beitrag von g-force vom 13. Juli 2020, 12:50

Kexte sind doch soweit aktuell?

## Code

1.Zeitpunkt der letzten Überprüfung 2.Sonntag, 05.7.2020, 12:48:46 3. 4. 5.Überprüfe AirportBrcmFixup ... 6.ØÜMØßü Du bist auf dem neuesten Stand. (2.0.7) 7.%%%%%%%%%%%%%%%%% 8.Überprüfe AppleALC ... 9.ØÜMØßü Du bist auf dem neuesten Stand. (1.5.0) 10.%%%%%%%%%%%%%%%%% 11.Überprüfe BrcmPatchRam ... 12.ØÜMØßü Du bist auf dem neuesten Stand. (2.5.3) 13.%%%%%%%%%%%%%%%%% 14.Überprüfe CodecCommander ... 15.ØÜMØßü Du bist auf dem neuesten Stand. (2.7.1) 16.%%%%%%%%%%%%%%%%% 17.Überprüfe FakePCIID ... 18.ØÜMØßü Du bist auf dem neuesten Stand. (1.3.15 19.1.3.15) 20.%%%%%%%%%%%%%%%%% 21.Überprüfe FakeSMC ... 22.ØÜMØßü Du bist auf dem neuesten Stand. (1800) 23.%%%%%%%%%%%%%%%%% 24.Überprüfe IntelMausiEthernet ... 25.ØÜMØßü Du bist auf dem neuesten Stand. (2.5.1d1) 26.%%%%%%%%%%%%%%%%% 27.Überprüfe Lilu ... 28.ØÜMØßü Du bist auf dem neuesten Stand. (1.4.5) 29.%%%%%%%%%%%%%%%%% 30.Überprüfe USBInjectAll ... 31.ØÜMØßü Du bist auf dem neuesten Stand. (0.7.5) 32.%%%%%%%%%%%%%%%%% 33.Überprüfe WhateverGreen ... 34.ØÜMØßü Du bist auf dem neuesten Stand. (1.4.0) 35.%%%%%%%%%%%%%%%%% 36. 37. 38.ØÜMØßü Fertig. Alles anzeigen

Beitrag von MatzeJJ vom 13. Juli 2020, 15:05

Okay. Dann zeigt das Programm das ggf. falsch an.

Habe die auf jedenfall alle Updates reingezogen und er star

Also denke ich, ist alles auf dem neusten Stand so wie es s

Leider läuft das Update nicht durch.

Ich lade es runter (Installer ist in Programme) dann starten. Macintosh HDD (so heißt meine Festplatte) auswählen erstmal.

Startet dann neu, im Bootloader dann instal .... Auswahlen. Und dann kommt der Fehler auf dem Screenshot.

Beitrag von g-force vom 13. Juli 2020, 17:05

Beim Abtrennen dieses Threads ist mir evtl. ein Fehler passiert. Ich denl da, wo es hingehört.

Vielleicht hast Du aber auch irgendwie deine EFIs vertauscht/verwechselt. Du mit der richtigen EFI bootest?

Beitrag von Sascha\_77 vom 13. Juli 2020, 17:31

Das ist auch meine Vermutung.

Mounte die EFI einfach mit diesem EFI-Button:

Damit hast du immer die EFI von der auch gebooted wird.

Beitrag von MatzeJJ vom 13. Juli 2020, 18:05

Ich denke ich mache alles richtig.

Hier nochmal ein paar Screenshots.

Nachdem ich das Update begonnen habe startet er ja auch automatisch nu vom richtigen, soweit ich das sehe?

Beim suchen mit den Kext Updater bekomme ich auch folgende Ausgabe obwohl ich aktualisiert habe.

Code

1. Guten Abend M. Dann wollen wir mal schauen, ob es etwas Neues gibt. L 2. 3.Zeitpunkt der letzten Überprüfung 4.Montag, 13.7.2020, 10:12:51 5.

```
6.Überprüfe AirportBrcmFixup ...
7.&Øßü Update verfügbar!
8.
9.Installierte Version... = 1.1.6
10.Server Version......... = 2.0.7
11.
12.
13.Lade Datei herunter.
14.%%%%%%%%%%%%%%%%%
15.
16.Überprüfe AppleALC ...
17.&Øßü Update verfügbar!
18.
19.Installierte Version... = 1.3.3
20.Server Version......... = 1.5.0
21.
22.
23.Lade Datei herunter.
24.%%%%%%%%%%%%%%%%%
25.
26.Überprüfe BrcmPatchRam ...
27.&Øßü Update verfügbar!
28.
29.Installierte Version... = 2.2.10
30.Server Version......... = 2.5.3
31.
32.
33.Lade Datei herunter.
34.%%%%%%%%%%%%%%%%%
35.
36.Überprüfe Clover ...
37.ØÜMØßü Du bist auf dem neuesten Stand. (5119)
38.%%%%%%%%%%%%%%%%%
39.Überprüfe CodecCommander ...
40.ØÜMØßü Du bist auf dem neuesten Stand. (2.7.1)
41.%%%%%%%%%%%%%%%%%
42.Überprüfe FakePCIID ...
43.ØÜMØßü Du bist auf dem neuesten Stand. (1.3.15)
44.%%%%%%%%%%%%%%%%%
45.Überprüfe FakeSMC ...
46.ØÜMØßü Du bist auf dem neuesten Stand. (1800)
47.%%%%%%%%%%%%%%%%%
48.Überprüfe IntelMausiEthernet ...
```

```
49.&Øßü Update verfügbar!
50.
51.Installierte Version... = 2.4.0
52.Server Version......... = 2.5.1d1
53.
54.
55.Lade Datei herunter.
56.%%%%%%%%%%%%%%%%%
57.
58.Überprüfe Lilu ...
59.&Øßü Update verfügbar!
60.
61.Installierte Version... = 1.2.8
62.Server Version......... = 1.4.5
63.
64.
65.Lade Datei herunter.
66.%%%%%%%%%%%%%%%%%
67.
68.Überprüfe USBInjectAll ...
69.&Øßü Update verfügbar!
70.
71.Installierte Version... = 0.7.1
72.Server Version......... = 0.7.5
73.
74.
75.Lade Datei herunter.
76.%%%%%%%%%%%%%%%%%
77.
78.Überprüfe WhateverGreen ...
79.&Øßü Update verfügbar!
80.
81.Installierte Version... = 1.2.4
82.Server Version......... = 1.4.0
83.
84.
85.Lade Datei herunter.
86.%%%%%%%%%%%%%%%%%
87.
88.
89.ØÜMØßü Fertig.
```

```
Alles anzeigen
```
Beitrag von Sascha\_77 vom 13. Juli 2020, 18:11

Mach mal im Terminal:

Code

1.kextstat |grep -v apple

Beitrag von MatzeJJ vom 13. Juli 2020, 18:15

Code

- 1.Index Refs Address Size Wired Name (Version) UUID <Linked Against>
- 2.16 0 0xffffff7f80dde000 0x12000 0x12000 org.netkas.driver.FakeSMC (1800) C949-35D1-AC1A-CA8DB349793E <12 8 6 5 3 1>
- 3.17 5 0xffffff7f80f2f000 0x22000 0x22000 as.vit9696.Lilu (1.2.8) 5401 84F4-944BBA7AD2AC <8 6 5 3 2 1>
- 4.19 1 0xffffff7f80f88000 0x7000 0x7000 as.lvs1974.AirportBrcmFixup (1.1.6) 54A0-38BF-9AEE-9CD2A79C371D <18 17 13 8 6 5 3 2 1>
- 5.20 1 0xffffff7f80f8f000 0xdf000 0xdf000 as.vit9696.AppleALC (1.3.3 36EF-A1E6-D5BE2863C35B <17 13 8 6 5 3 2 1>
- 6.21 1 0xffffff7f81074000 0x60000 0x60000 as.vit9696.WhateverGreen (1 0FD8-3264-9060-3FDB014904BC <17 13 8 6 5 3 2 1>
- 7.22 1 0xffffff7f810d6000 0x5000 0x5000 as.lvs1974.BT4LEConti B012B6EF-53A4-3419-B3F0-E63857E328BC <17 8 6 5 3 2 1>
- 8.24 0 0xffffff7f8110f000 0x4000 0x4000 com.rehabman.driver.US A5767EA0-3760-3131-B996-28EE85139CF5 <13 12 5 3>
- 9.69 0 0xffffff7f80df4000 0x8000 0x8000 org.rehabman.driver.F B185B092-1FC9-308E-B093-32FD88E5822D <13 8 6 5 3 1>
- 10.70 0 0xffffff7f8113e000 0x14000 0x14000 com.insanelymac.IntelMausi F99BECF1-A2CE-3C72-A66F-FCFBD5395306 <18 13 6 5 3 1>
- 11.102 1 0xffffff7f80c34000 0x6000 0x6000 com.no-one.BrcmFirmwa 5DD4CFA3-AB5A-3AB4-BBA2-8ACE9BCD72D8 <6 5 3>
- 12.103 0 0xffffff7f80d4f000 0x6000 0x6000 com.no-one.BrcmPatchRAM2 (2.2.10) EA8FADAF-E7F3-3CDF-8440-49C15C0E25F8 <102 31 6 5 3 1>

13.133 0 0xffffff7f81286000 0x9000 0x9000 org.tw.CodecCommander (2.7.1) 114866EA- 9E10-3A75-8084-CEEE9D344D9F <99 13 12 5 3 1>

Alles anzeigen

Beitrag von Sascha\_77 vom 13. Juli 2020, 18:36

z.b.

as.vit9696.WhateverGreen (1.2.4)

Der KU sagt es gibt 1.4.0. Da stimmt mir deiner EFI was nicht. Hast Du ma angeklickt?

Dann landest Du in dem Ordner wo die BootmüEsFslenlideiget.alWinend Kolaxte drin sein. Tatsache ist, dass laut Kextstat alte Versionen geladen sind.

Weil in deinem Systembericht weiter oben ist Whatevergreen 1.4.0 drin. Vo den blauen Ordner anklicken. Aber da der Systembericht die Boot-EFI nimm wo die alten Kexte herkommen. Der EFI Ordner sieht korrekt aus.

EDIT:

Was du auch noch machen solltest ist unter "Werkzeuge" oben eir aufbauen lassen und dann neustarten.

Das hat schon so manches mal bei "seltsamen" Verhalten geholfen.

Du hast aber auch den Rechner neugestartet, nachdem Du die Kexte a hast oder?

Beitrag von MatzeJJ vom 13. Juli 2020, 19:45

also ich habe über den Kext Updater auf den blauen EFI Ordner geklickt.

Dann habe ich die runtergeladenen Kext-Updates vom Desktop geladen überschrieben.

Dann den Rechner neu gestartet, jetzt gerade nochmal und dann kam das im Kext Updater sowie auch im Terminal.

#### Code

- 1.matze\$ kextstat |grep -v apple
- 2.Index Refs Address Size Wired Name (Version) UUID <Linked Against>
- 3.16 0 0xffffff7f80dde000 0x12000 0x12000 org.netkas.driver.FakeSMC (1800) C949-35D1-AC1A-CA8DB349793E <12 8 6 5 3 1>
- 4.17 5 0xffffff7f80f2f000 0x22000 0x22000 as.vit9696.Lilu (1.2.8) 5401 84F4-944BBA7AD2AC <8 6 5 3 2 1>
- 5.19 1 0xffffff7f80f88000 0x7000 0x7000 as.lvs1974.AirportBrcmFixup (1.1.6) 54A0-38BF-9AEE-9CD2A79C371D <18 17 13 8 6 5 3 2 1>
- 6.20 1 0xffffff7f80f8f000 0xdf000 0xdf000 as.vit9696.AppleALC (1.3.3) B60FCBAF-6BC2- 36EF-A1E6-D5BE2863C35B <17 13 8 6 5 3 2 1>
- 7.21 1 0xffffff7f81074000 0x60000 0x60000 as.vit9696. WhateverGreen (1 0FD8-3264-9060-3FDB014904BC <17 13 8 6 5 3 2 1>
- 8.22 1 0xffffff7f810d6000 0x5000 0x5000 as.lvs1974.BT4LEConti B012B6EF-53A4-3419-B3F0-E63857E328BC <17 8 6 5 3 2 1>
- 9.24 0 0xffffff7f8110f000 0x4000 0x4000 com.rehabman.driver.US A5767EA0-3760-3131-B996-28EE85139CF5 <13 12 5 3>
- 10.67 0 0xffffff7f80df4000 0x8000 0x8000 org.rehabman.driver.FakePCIID (1.3.15) B185B092-1FC9-308E-B093-32FD88E5822D <13 8 6 5 3 1>
- 11.72 0 0xffffff7f8113e000 0x14000 0x14000 com.insanelymac.IntelMausi F99BECF1-A2CE-3C72-A66F-FCFBD5395306 <18 13 6 5 3 1>

12.123 1 0xffffff7f80c34000 0x6000 0x6000 com.no-one.BrcmFirmwa 5DD4CFA3-AB5A-3AB4-BBA2-8ACE9BCD72D8 <6 5 3>

13.124 0 0xffffff7f80d4f000 0x6000 0x6000 com.no-one.BrcmPatchRAM2 (2.2.10) EA8FADAF-E7F3-3CDF-8440-49C15C0E25F8 <123 31 6 5 3 1>

14.135 0 0xffffff7f81286000 0x9000 0x9000 org.tw.CodecCommander (2.7.1) 114866EA- 9E10-3A75-8084-CEEE9D344D9F <96 13 12 5 3 1>

Alles anzeigen

Danach habe ich dann das auf dem Screenshot wie oben geschrieben gemach Cache neu aufgebaut, und neugestartet, nach dem starten dann die selbe Au

Edit:

Dann nochmal den aktuell Systemreport hinzugefügt.

Und den aktuelle EFI Ordner (leider wieder nur in 2 Datein möglich)

Beitrag von g-force vom 13. Juli 2020, 20:13

Diesmal fasse ich deine EFI nicht nochmal zusammen. Im Systemreport ist el

Es muß Dir doch mal aufgefallen sein, daß man weder den Ordner mehrere Themes.

Schmeiß doch mal den ganzen Müll raus - der Ordner EFI im Systemreport man (mindestens) braucht.

Beitrag von MatzeJJ vom 13. Juli 2020, 20:30

Ach sorry, habe garnicht gesehen, dass der dabei ist.

Habe øy jetzt komplett ausgelöscht und die anderen Themen auch. Aber es dabei. Also doppelt.

Leider weiß ich jetzt auch nicht weiter. wieso er das nicht so macht wie gew

Beitrag von g-force vom 13. Juli 2020, 20:41

Deine EFI aus Post 16 ist soweit akktauredsich un as omlate anschauen, weil da unendlich viele Kexte in deiner EFI liegen - ich glaube nicht, daß man das a

Beitrag von MatzeJJ vom 13. Juli 2020, 20:45

Okay danke

Kurioser Weise ist die Ausgabe im Terminal die falsche. Und die Kexte aktue Naja, irgendwas werden wir schon finden ØÞ

Beitrag von Jono vom 13. Juli 2020, 20:47

Im Forum schwirrt bereits eine EFI für die NUC7 herum...

[https://www.hackintosh-forum.d &ment/1283](https://www.hackintosh-forum.de/attachment/128335-efi-nuc7-zip/)35-efi-nuc7-zip/

Beitrag von MatzeJJ vom 13. Juli 2020, 21:59

Habe die EFI mal 1zu1 kopiert.

Startet damit ohne Probleme.

Update der Kext und Clover noch gemacht. Die Ausgabe im Terminal immer warum auch immer.

Anbei nochmal der aktuelle Report.

Ansonsten teste ich jetzt nochmal das Update.

Beitrag von Sascha\_77 vom 13. Juli 2020, 22:55

Die Kexte in "/Library/Extensions" sind keine gute Idee. Das gehört alles in absolutes Rätsel ist z.b. Whatevergreen. Wird aus "Other" geladen wo defi 1.2.4 wird angezeigt. Schau mal bitte in "/Library/Extensions" und "/System ob da irgendwelche Kexte die in der EFI sind sich dort ebenfalls befinden das irgendwo welche doppelt vorkommen. Warum im Report dann al angezeigt wird ist mir so auch noch nicht untergekommen. Als ob Clo erfolgreich injected (und dementsprechend im Log ablegt) aber dann wurd sich im Kernelcache befinden, da sie in /L/E oder /S/L/E liegen.

Beitrag von MatzeJJ vom 13. Juli 2020, 23:47

So das Update hat mit dem EJ-dnoogeelpcon geter hat erstmal geklappt.

Habe dann "/Library/Extensions" und "/System/Library/Extensions" gesc Ende Kext drin.

Kann ich die einfach löschen? Oder sollte ich da vorsichtig sein? I gelöscht werden? Ich denke die in "/Library/Extensions" sind die, welche falsch geladen werd gelöscht werden

Beitrag von theCurseOfHackintosh vom 13. Juli 2020, 23:59

Bei Library/Extensions sind jedenfalls einige hackintosh Kexte drin, die raus Bei System/Library/Extensions darfst du nicht einfach löschen, da sind die drin, die sind notwendig! Ich habe da auch (bei deinem Bild, schnell keine hackintosh Kexte gesehen, also ok

Beitrag von MatzeJJ vom 14. Juli 2020, 09:22

So kurzes Feedback.

Habe nun einige (die geladen worden sind aus "/Library/Extensions" rausgen Dabei sind noch die übrig geblieben

Ich denke die sind Systemrelevant und keine Hackintosh Kexte.

Die Ausgabe mit den geladenen Kext stimmt nun auch. Dort werden die rich angezeigt.

Code

1.matze\$ kextstat |grep -v apple 2.Index Refs Address Size Wired Name (Version) UUID <Linked Against>

- 3.41 1 0xffffff7f84338000 0x5000 0x5000 as.acidanthera.BrcmFirmv B78BB510-7CB1-30F8-AC08-9DA5E75420E4 <6 5 3>
- 4.42 3 0xffffff7f8433d000 0x22000 0x22000 as.vit9696.Lilu (1.4.5) E42C A513-5383B81BF165 <8 6 5 3 2 1>
- 5.43 0 0xffffff7f8435f000 0x7000 0x7000 as.lvs1974.AirportBrcmFixup (2 8EE8-3C03-B267-4A452C8F5E8A <42 18 13 8 6 5 3 2 1>
- 6.46 0 0xffffff7f84366000 0x9000 0x9000 org.tw.CodecCommander (2.7.1) 9E10-3A75-8084-CEEE9D344D9F <45 13 12 5 3 1>
- 7.47 0 0xffffff7f84376000 0x11000 0x11000 org.netkas.driver.FakeSMC (1800)  $\sim$ C949-35D1-AC1A-CA8DB349793E <12 8 6 5 3 1>
- $8.48$  0 0xffffff7f84387000 0x4000 0x4000 com.rehabman.driver.US 4AD4F393-AEA2-37D8-BB1A-96837900DE2A <13 12 5 3>
- 9.49 0 0xffffff7f8438c000 0x6a000 0x6a000 as.vit9696.WhateverGreen (1 CBB6-30FD-8954-4E887FAD958D <42 13 8 6 5 3 2 1>
- 10.50 0 0xffffff7f843f6000 0x141000 0x141000 as.vit9696.AppleALC (1.5.0) 2DC43BEC- BE69-32C7-8D49-FE1ED85A87D6 <42 13 8 6 5 3 2 1>
- 11.75 0 0xffffff7f84537000 0x7000 0x7000 org.rehabman.driver.F B185B092-1FC9-308E-B093-32FD88E5822D <13 8 6 5 3 1>
- 12.80 0 0xffffff7f8453e000 0x14000 0x14000 com.insanelymac (2.5.1d1) 8A02E7BE-9827-3A83-BEA7-7E614ECF19E2 <18 13 6 5 3 1>
- 13.97 1 0xffffff7f84552000 0x6000 0x6000 as.acidanthera.BrcmP 1A6EABF8-14B1-3425-A58D-ACDA88CD1D15 <41 27 6 5 3 1>

Alles anzeigen

Leider funktioniert jetzt Bluetooth nicht mehr. Ich nutze IOGEAR GBU521 (für Maus und Tastatur). lief auch noch laut Anzeige bis ich von Extensio habe.

Er lädt jetzt auch den Kext BT4LEContiunityFixup nicht mehr.

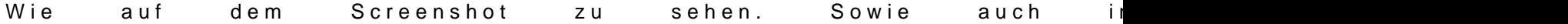

Beitrag von Sascha\_77 vom 14. Juli 2020, 09:35

Mal so rein interessehalber ... hattest Du ursprünglich den Hack mit I Oder hast du bewusst die Kexte nach /L/E kopiert?

Beitrag von MatzeJJ vom 14. Juli 2020, 09:41

ich bin mir ehrlich gesagt nicht mehr 100% sicher.

Aber ich glaube ich habe damals mit Multibeast angefangen. Kann ich ab 100% sagen. Vermutlich wird es Aber so gewesen sein.

Beitrag von Sascha\_77 vom 14. Juli 2020, 09:44

Denke ich auch. Ich wäre fast dazu geneigt zu sagen, dass S aufzusetzen. Wenn MB seine Finger mit im Spiel hatte ist man vor weite nicht gefeit. So hat man jetzt immer das Gefühl, dass System ist nicht m nicht weiss wo MB noch so "rumgeschmiert" hat. Aber ist nur meine Mei selber entscheiden.

Und man sieht ja das es jetzt nur wieder Arbeit verursacht hat (kein Vorw wieder ein gutes Beispiel dafür um die Gemüse-Tony Beaster nen großen Bog

Beitrag von MatzeJJ vom 14. Juli 2020, 09:57

Okay gut. Wäre für mich auch kein "Problem".

Dann nur die ehrliche Frage: Wie?

Was soll am besten neu gemacht werden? Wo fange ich an? Ich denke e darum "nur" OSX neu zu installieren sondern komplett neu? Oder wie meintes

Beitrag von Sascha\_77 vom 14. Juli 2020, 09:59

Ja, komplett neu. Kannst Du z.b. meinen Treeswitcher nehmen:

[Treeswitcher - Apple Seed ändern sowie Installer-Applicat](https://www.hackintosh-forum.de/forum/thread/43836-treeswitcher-apple-seed-ändern-sowie-installer-applications-direkt-herunterladen/)ions direkt herunte

Der lädt dir macOS und erstellt auch Installations Medien.

Ich würde an Deiner Stelle auf einer separaten Festplatte den Neuinsta sodass dein Altsystem nicht angerührt wird. So bist du auf der sicheren schief geht.

Und wenn dann alles läuft und eingerichtet/rüberkopiert ist kannst Du das deine jetzige Systemplatte klonen.

Beitrag von MatzeJJ vom 14. Juli 2020, 10:22

Alles klar, ich werde mit deinem Stick mal ein Installationsmedium erstellen.

Und dann nochmal schauen was wie wo gemacht werden muss. Sollte ich ja Tut finden.

Hab ich zu lange nicht mehr gæmeacht Notfall habe ich noch das MBP dar ich ja auch einige dinge regeln.

Beitrag von Sascha\_77 vom 14. Juli 2020, 10:23

Na, dann bist Du ja bestens aufgleiste Elntolg.

Beitrag von MatzeJJ vom 16. Juli 2020, 14:29

Hatte wenig Zeit es jetzt aber mal Probiert.

Habe über dein Tool den Stick gemacht. Dann habe ich clover auf den Stick installiert.

Bootloader klappt auch vom Stick. allerdings findet er die Installation nicht?

Habe bei Clover auch die Treiber für HFS installiert. So sollte alles richtig sein oder?

Beitrag von Sascha\_77 vom 16. Juli 2020, 15:14

Ist das Partitionsschema mit GUID angelegt?

Beitrag von g-force vom 16. Juli 2020, 18:46

Zeig doch mal die letzte EFI her, da fehlt wohl was.

Mit GUID hat das nichts zu tun.

Beitrag von MatzeJJ vom 17. Juli 2020, 07:59

GUID ist alles richtig auf dem Stick.

EFI vom Stick? Hier im Anhang.

Habe gerade unter /Volumes/ESP/EFI/CLOVER/drivers/ die Trei hinzugefügt. Ich vermute da lag mein Fehler.

Edit: siehe da, mit dem Treiber gehts.

Edit 2:

Hier ist Ende beim Laden

Beitrag von g-force vom 17. Juli 2020, 09:00

Ohne die Informationen zu deiner Hardware (in deinem Profil) kann man schl Bitte trage diese Informationen ein (Kontrollzentrum), dann kann es hier wei

Beitrag von MatzeJJ vom 17. Juli 2020, 09:55

Erledigt. sorry dafür.

Der "normale" Bootloader und das EFI funktioniert ja. Ich möchte ja quasi "neu" installieren.

Beitrag von g-force vom 17. Juli 2020, 12:52

Wenn Du ein laufendes macOS mit funktionierender EFI hast, verstehe ich Für eine Neuinstallation brauchst Du dann ja noch nichtmal eine weiter denn Du hast ja schon eine EFI auf der Festplatte. Erstelle einen Ins Terminal (um die EFI auf dem Stick brauchst Du Dich nicht kümmern Festplatte), dann starte den Rechner ganz normal mit Clover, dort wird (Install from...). Über das Festplattendienstprogramm im Setup machst Installation platt und installierst neu. Fertig.

Beitrag von MatzeJJ vom 17. Juli 2020, 12:58

Wei**Sascha\_@@schrieben hat.** Neuinstallation inkl. EFI, daher dachte ich alles platt machen.

Dann werde ich mal nur vom Stick Booten und da neu installieren. Dann widmen wir uns den Bluetooth Problem.

Beitrag von g-force vom 17. Juli 2020, 13:11

Moment, ich lese mal den ganzen Thread, bevor Du vorschnell was platt machst.

EDIT:

Ist okay, kannst Du so machen, wie ich beschrieben habe. Du kannst gerne EFI auf den Stick kopieren (zur Sicherheit), muß aber nicht.

Im Festplattendienstprogramm mußt Du dann nicht die ganze Platte forma die vorhandene Partition bzw. APFS-Container, damit die vorhandene EFI erh

Beitrag von MatzeJJ vom 17. Juli 2020, 15:44

So Cleaninstall von Catalina inkl. Update auf 10.15.6 lief ohne Probleme. Jetzt habe ich nur noch Probleme mit dem Bluetooth Dongle.

Dazu werde ich am sinnigsten einen neuen Thread aufmachen, da dies ja Installation / Update Catalina zutun hat.

Beitrag von g-force vom 17. Juli 2020, 23:22

Das Bluetooth-Problem kannst Du auch an diesen Thread anhängen, da Hardware geht.